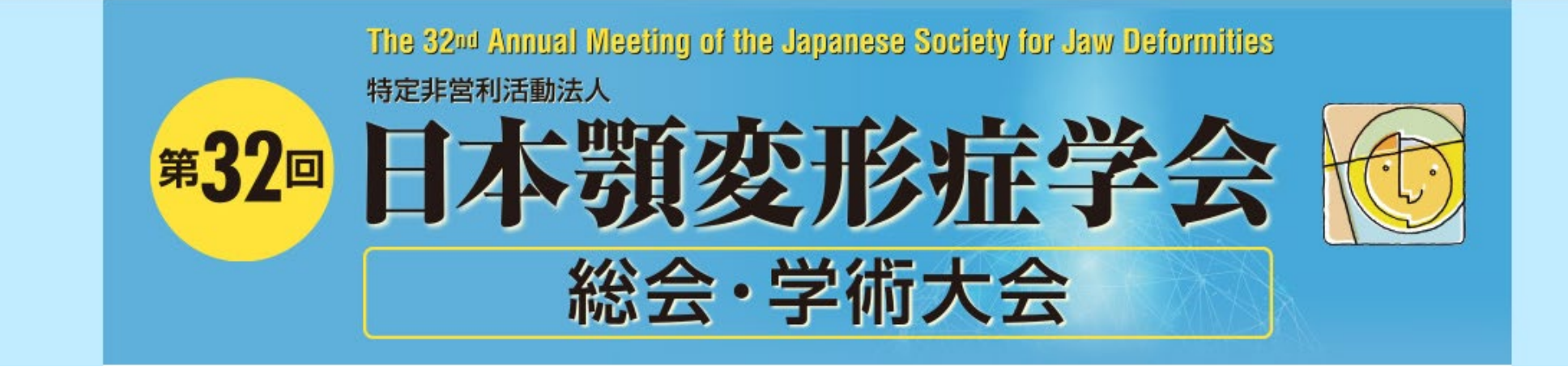

# **-**オンデマンド配信**-**

# **動画作成方法**

## **◆ご使用PCがWindowsの場合**

PowerPoint または、 Keynoteで作成したスライドを動画に書き出してください。 ※ PowerPointバージョン指定はありません。

#### **ナレーション付き講演動画の作成方法~登録までの流れ**

以下のステップで講演動画を作成してください。

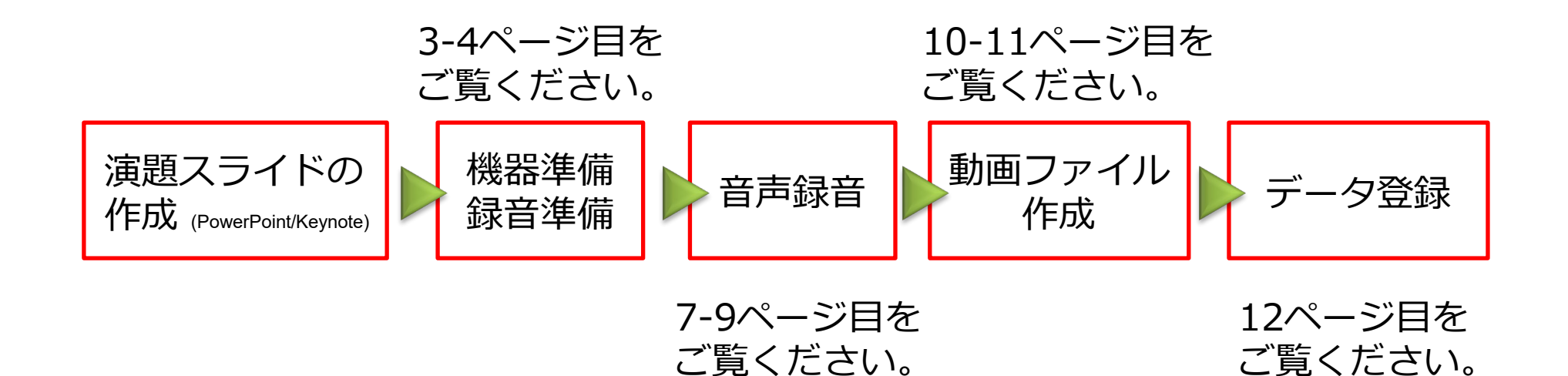

 $\left($ 

先生ご自身が作成された発表用プレゼンデータをご用意ください。 動画に加工するため、発表用プレゼンデータのコピーファイルを作成します。

作成したコピーファイルを使用して音声の登録を行います。 動画を作成するにあたりスライドは以下の通り作成をお願いします。

- 1枚目 演題名、演者名、ご所属
- 2枚目 利益相反 (COI) について 今回の演題発表に関するCOI状態の開示をお願いします。 (スライドのサンプルは5,6ページ目に入っています)
- 3枚目~ 発表内容

#### **② 機器の準備**

#### **パソコン・マイクのご準備をお願いします。**

・マイクの性能テストを行ってください。

マイクがついているノートパソコンの場合は内蔵マイクを、 マイクのついていないノートパソコン・デスクトップパソコンを使用する場合は 外付けのマイクをつないで音声の録音をお願いします。

・録音の際は極力静かな場所で雑音が入らないようお願いします。

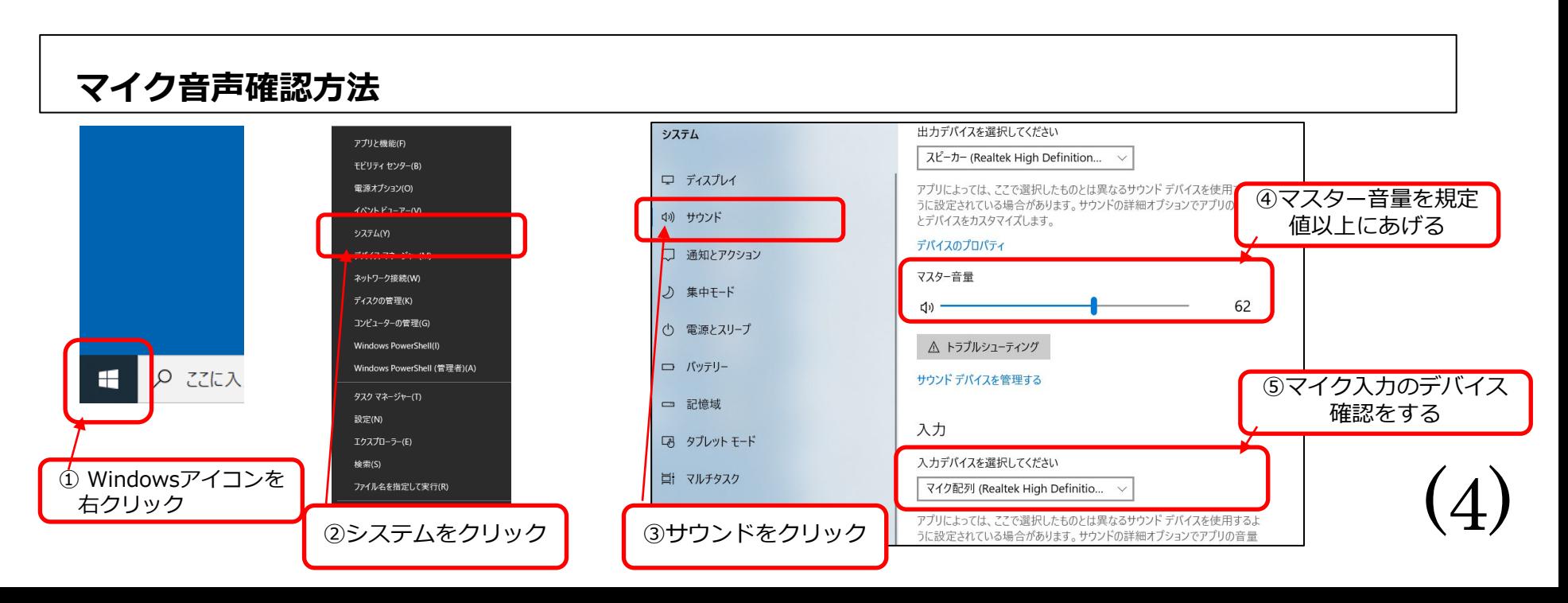

利益相反(COI)について(特定非営利活動法人日本顎変形症学会が定める基準に則り、 開示をお願いいたします。)

https://shinsen-mc.co.jp/jsjd2022/saitaku.html

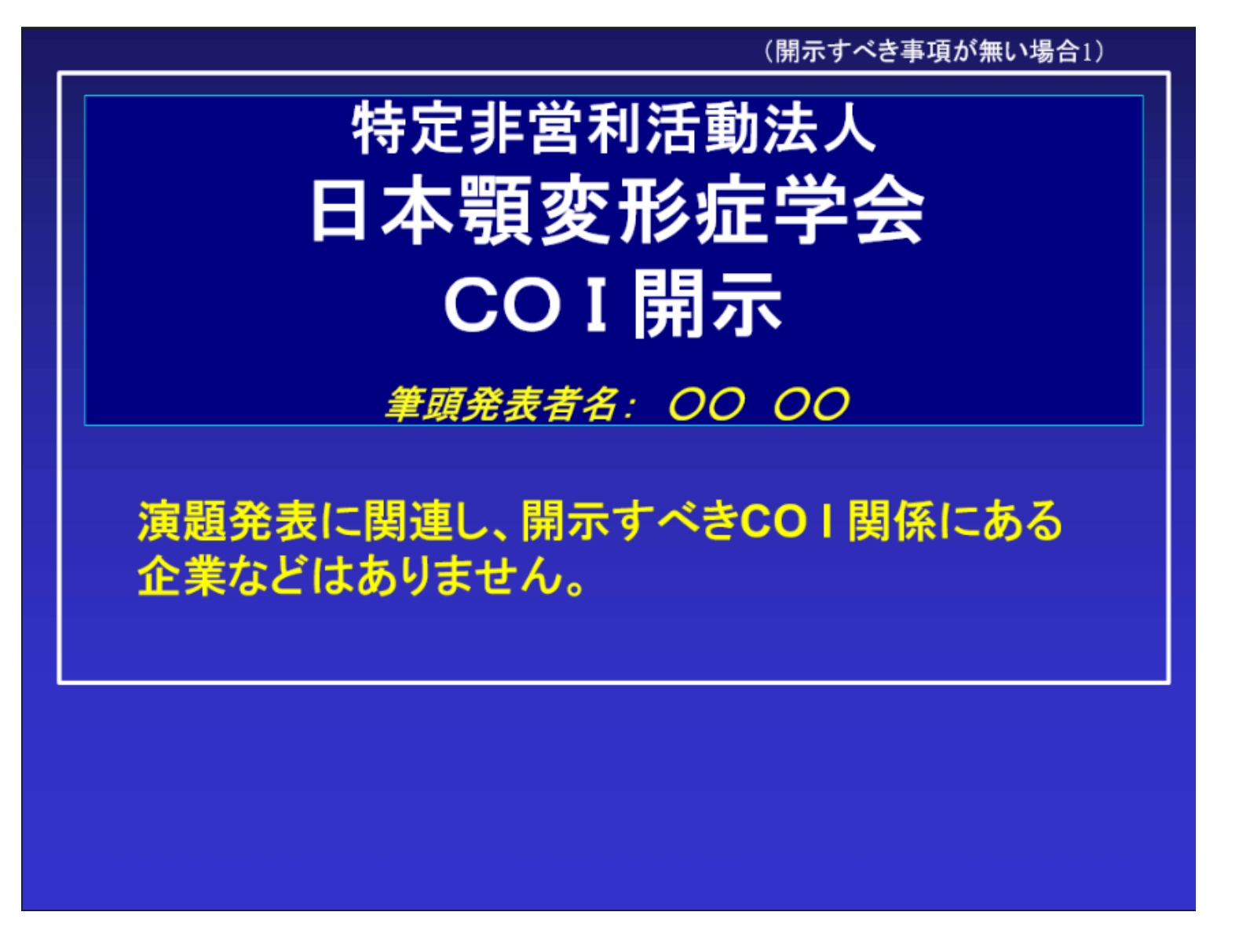

(5)

利益相反(COI)について(特定非営利活動法人日本顎変形症学会が定める基準に則り、 開示をお願いいたします。)

https://shinsen-mc.co.jp/jsjd2022/saitaku.html

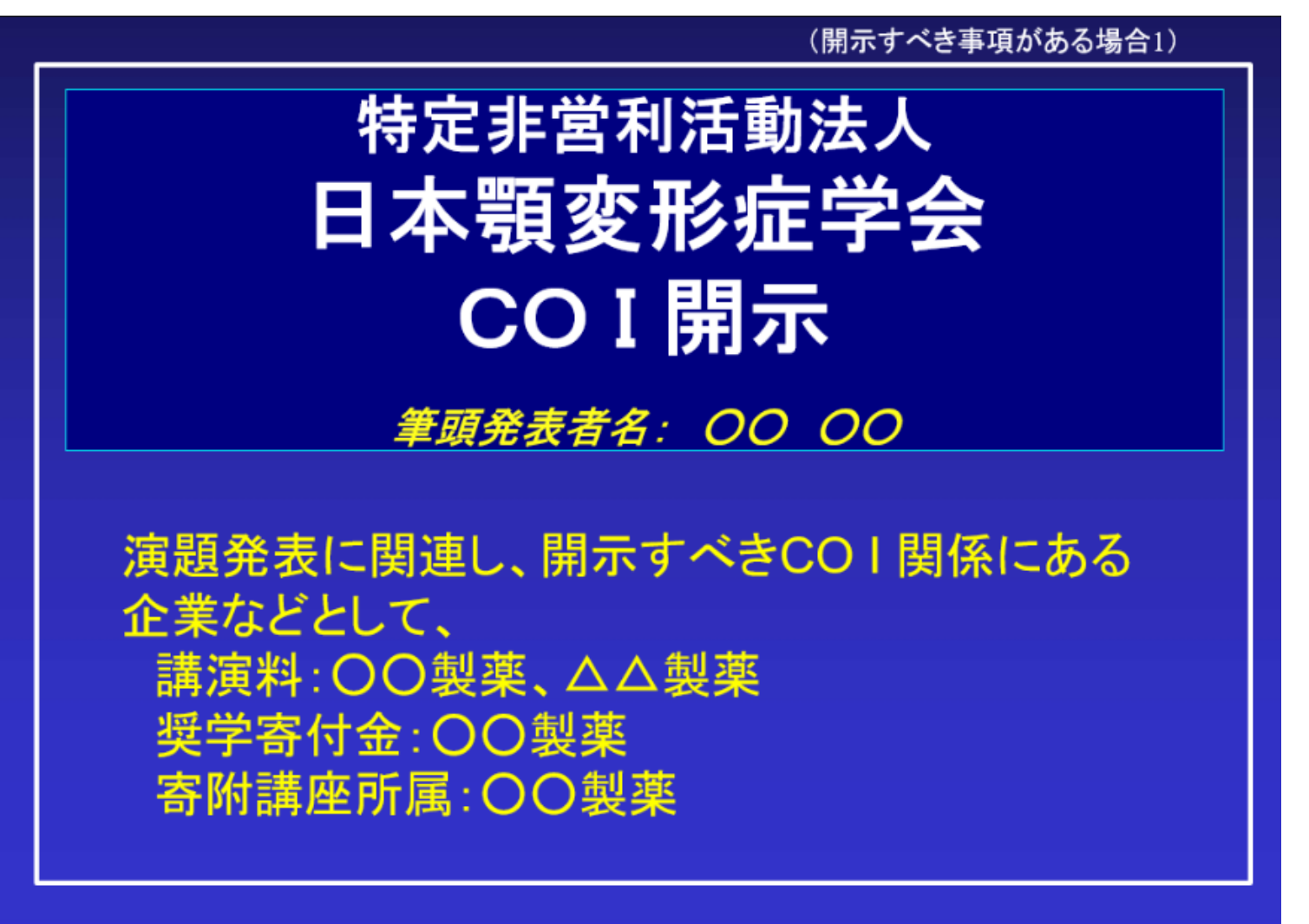

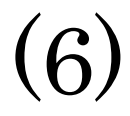

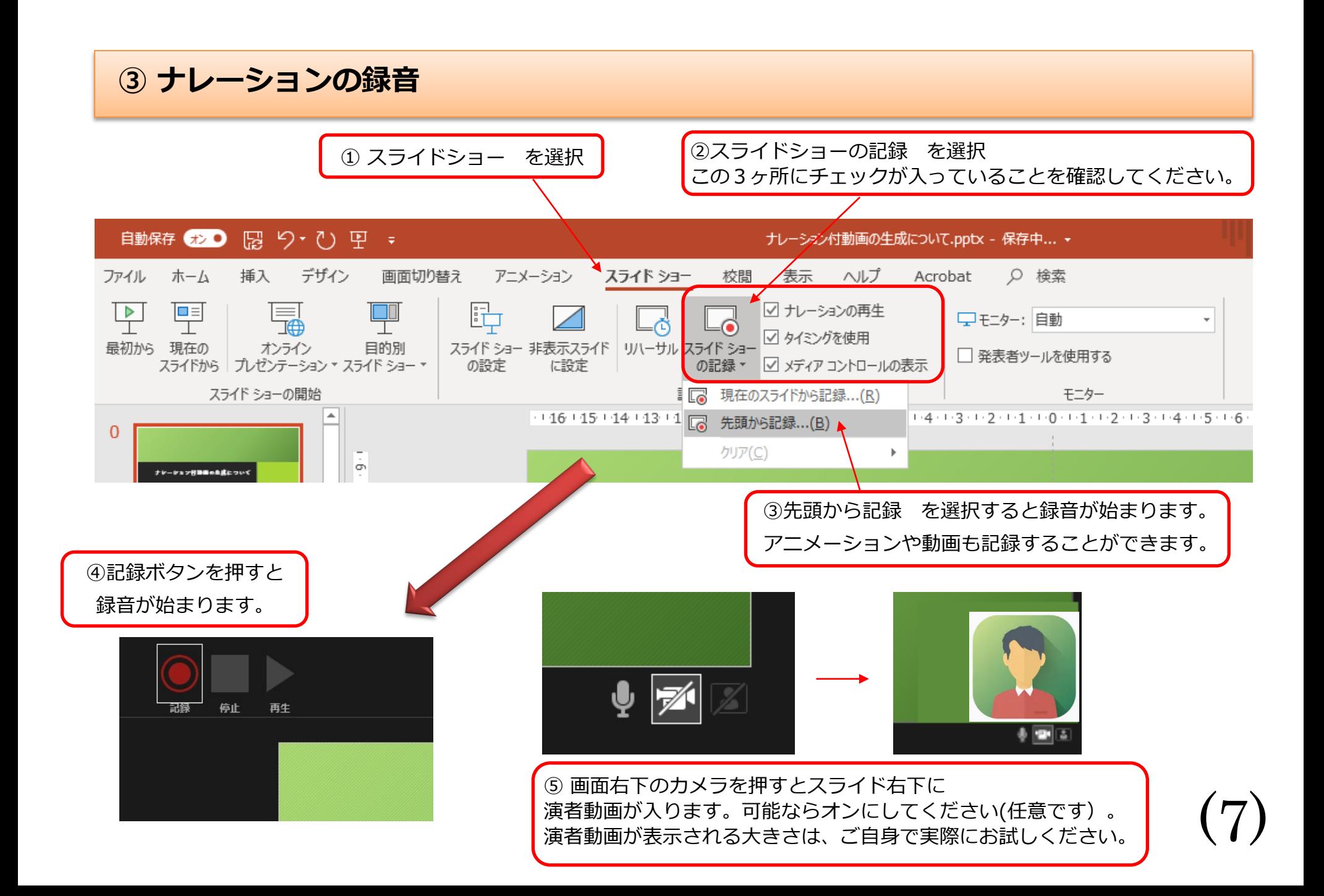

### **④ 録音後の確認方法**

スライドショーの開始「最初から」を 選択すると記録した動画を確認する ことができます。

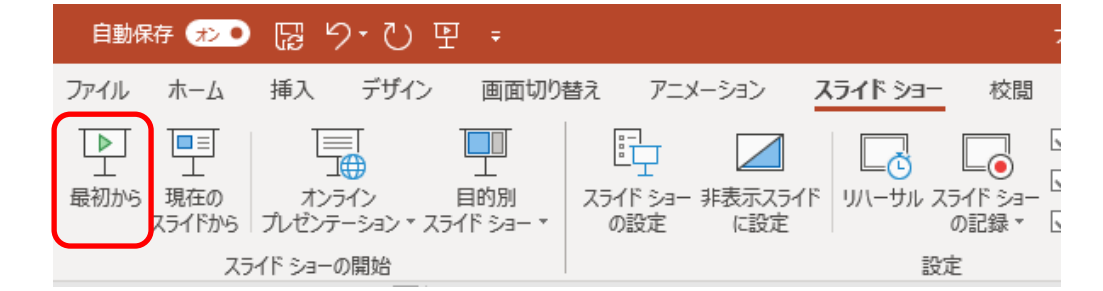

#### **⑤ スライド毎の音声の確認の仕方**

演者の講演風景も記録した場合は左下、音声を記録した場合は右下の表示になります。 再生ボタンを押すと、録音した音声を確認できます。

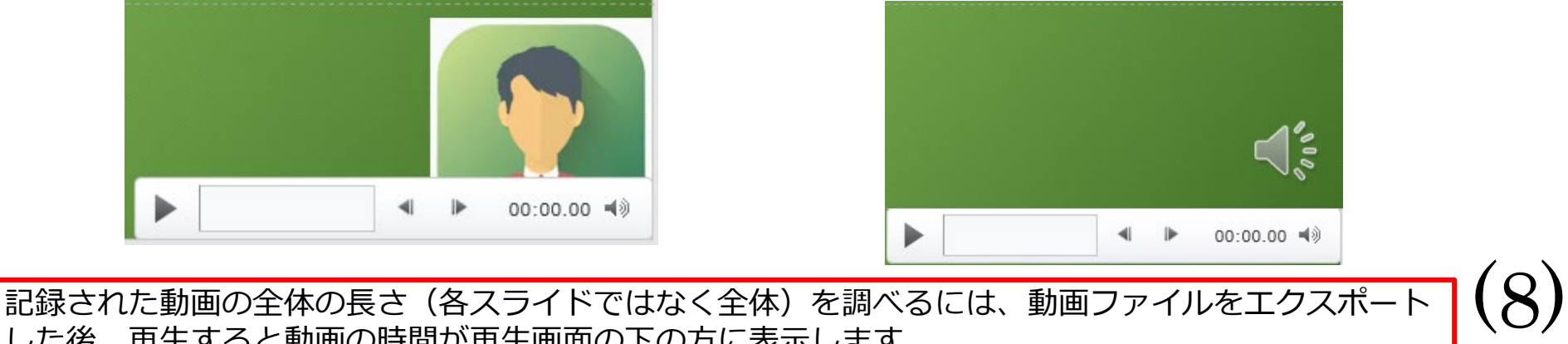

した後、再生すると動画の時間が再生画面の下の方に表示します。

### **⑤ 特定のスライドを録音し直したいとき**

②スライドショー > スライドショーの記録 > 現在のスライドから記録 を選択します。

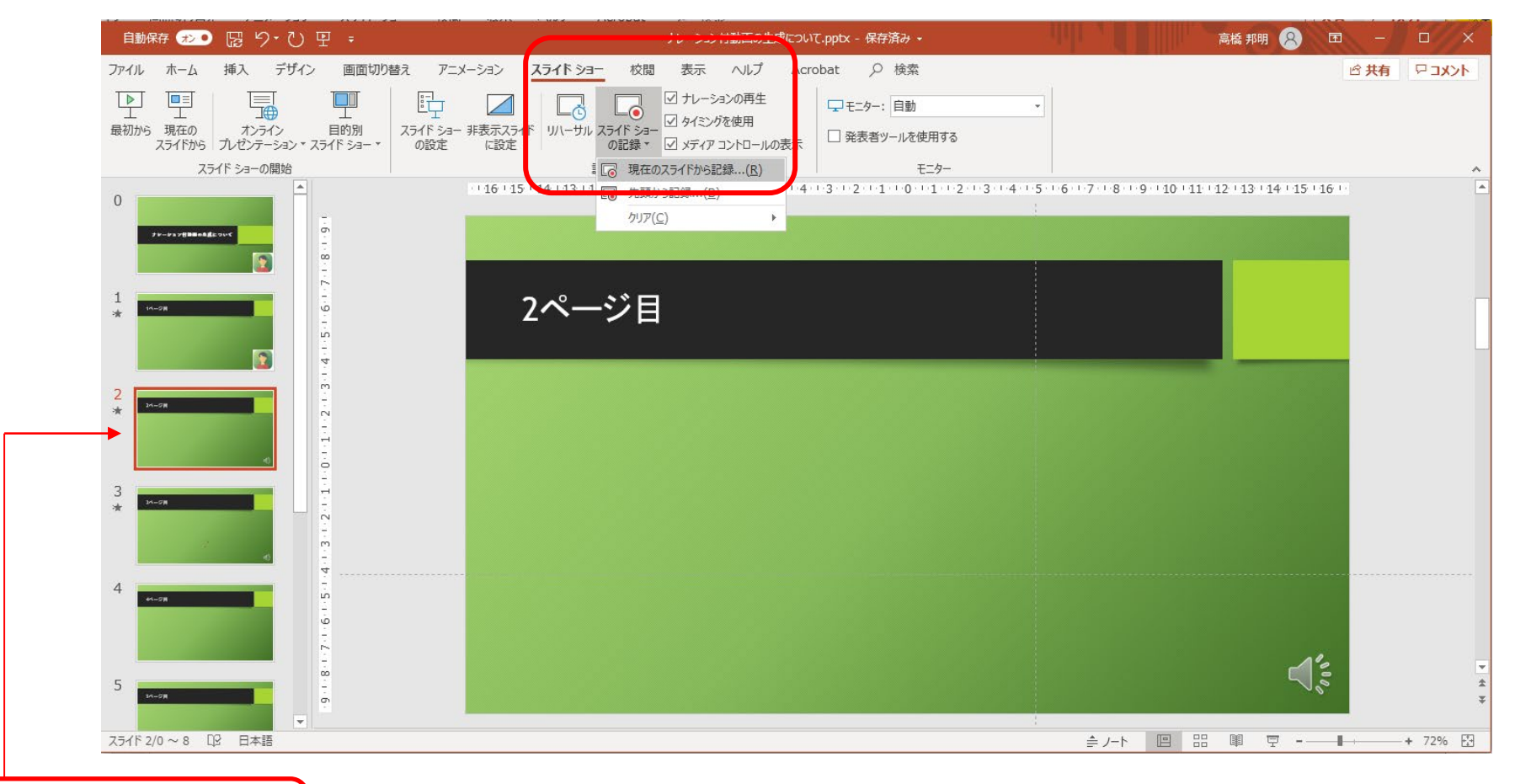

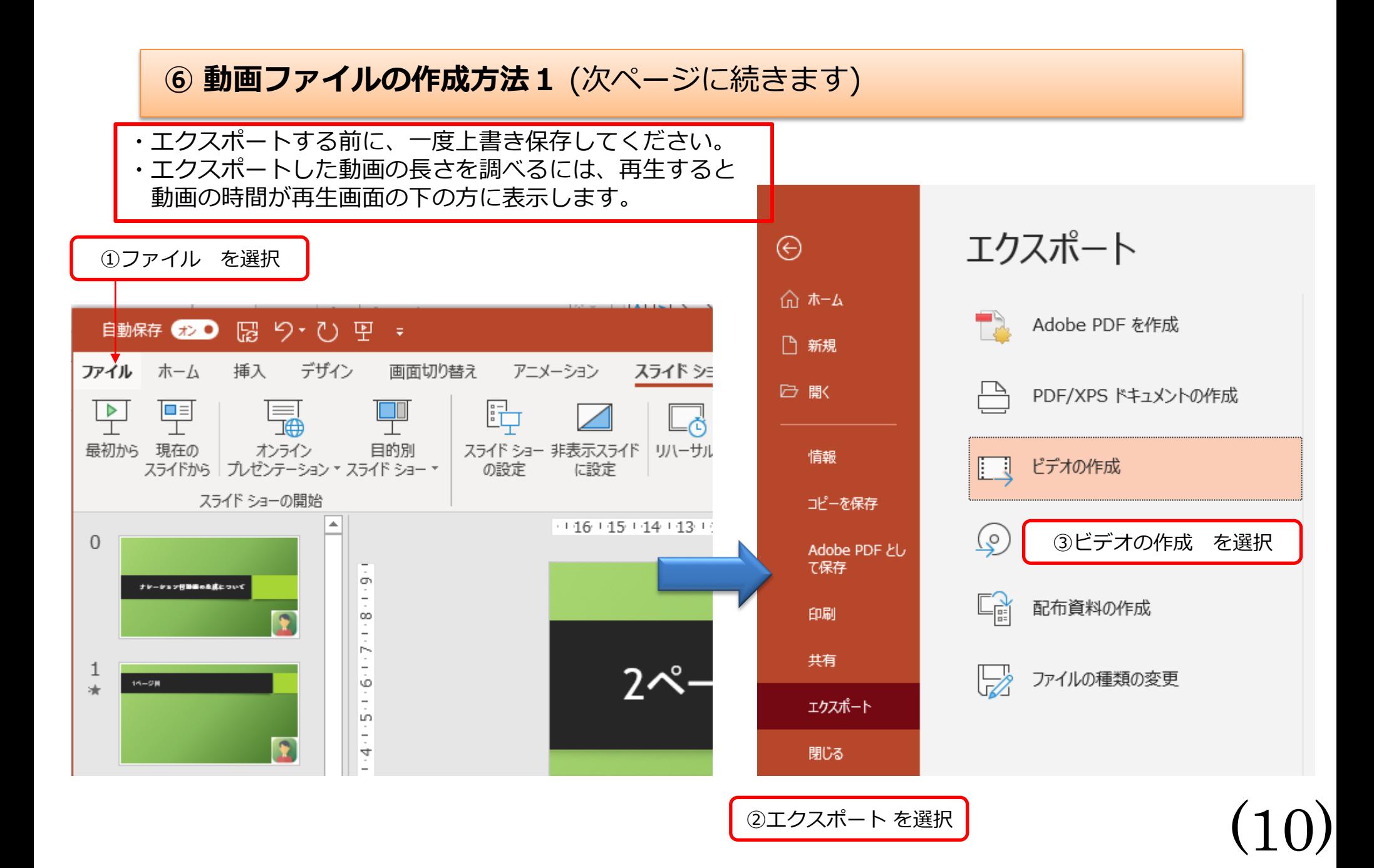

### **⑦ 動画ファイルの作成方法2**(前ページからの続き)

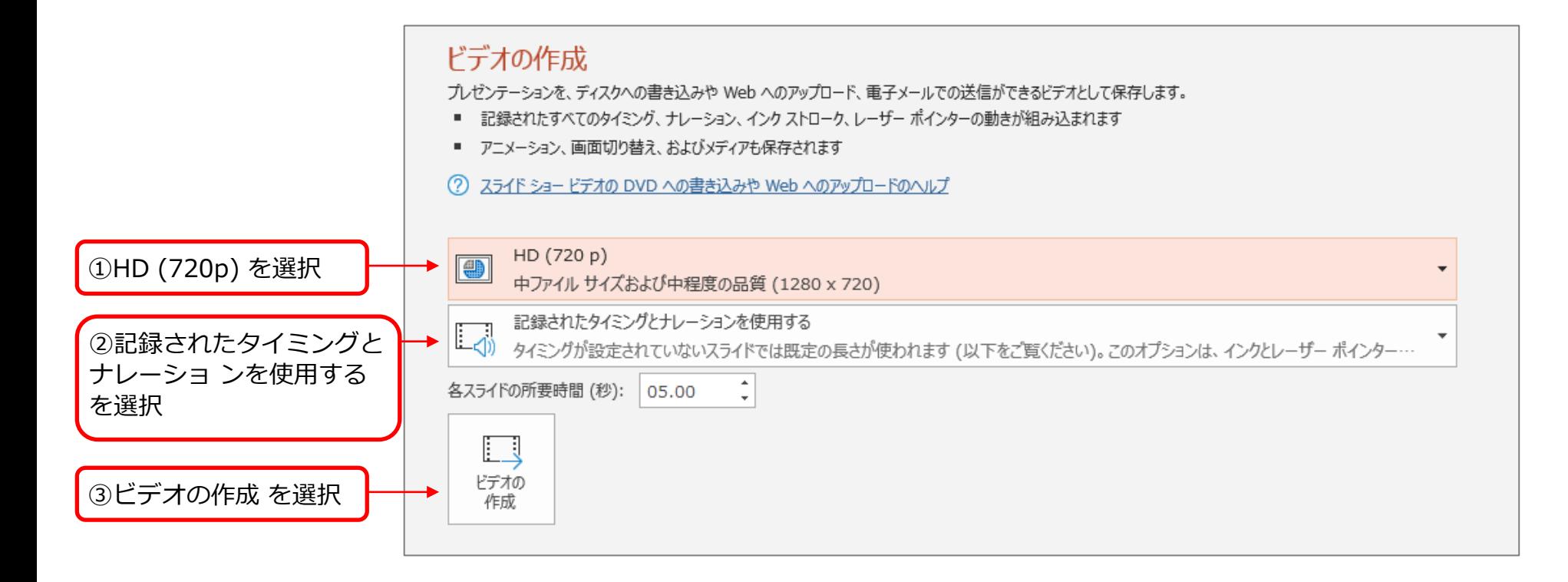

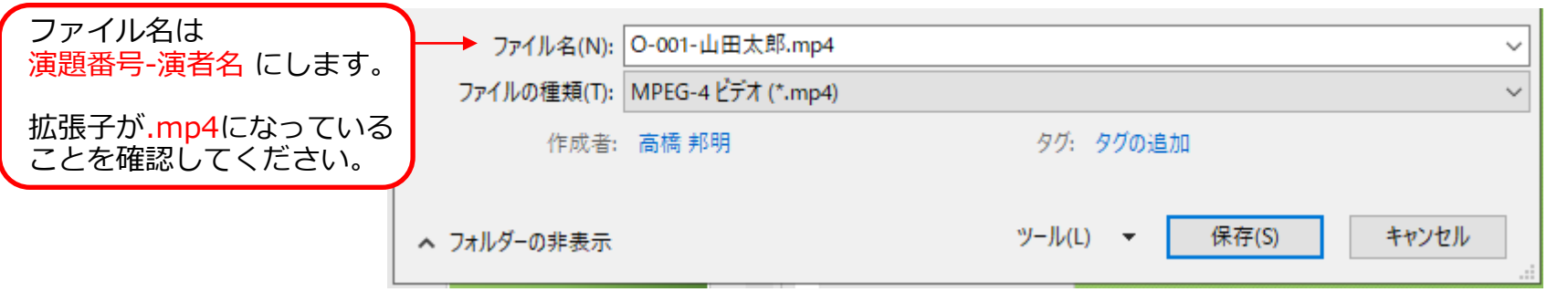

(11)

#### 動画アップロード方法

下の**URL**にアクセスし、データをアップロードしてください。

**https://conference-apps-online.net/web/jsjd2022/upload/**

①採択通知メールにてご案内しているユーザーID(3桁の数字) とパスワードを入力 ※ユーザー**ID**が**1**~**2**桁の場合は、一番前に**0**を入れて、**3**桁で入力ください(例:**1→001**、**11→011**)

②ログインボタンをクリック

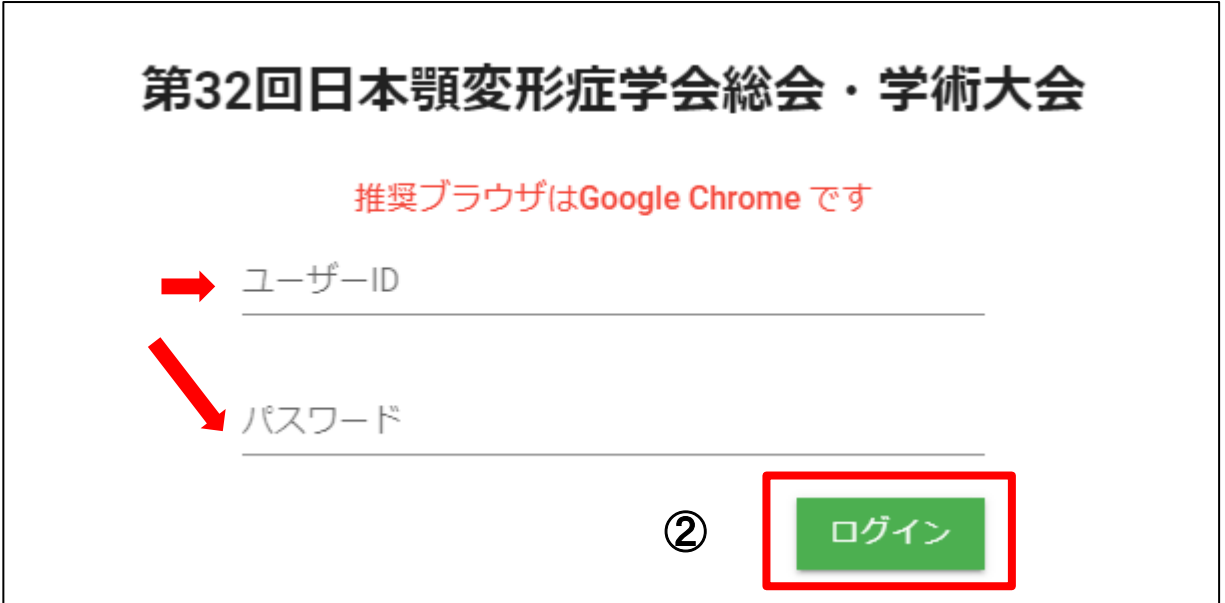

#### 第32回日本顎変形症学会総会·学術大会

#### 企 ファイル一覧

 $\overline{\mathbb{R}}$ ログアウト Files can be registered up to 1GB. Please register your lecture movie. As you upload the movie, please log in again approximately 1-3 hours later and check its preview. ファイルは1GBまで登録できます。動画を登録した場合は、1-3時間後にプレビュー確認することができます。再度ログインして確認してください。

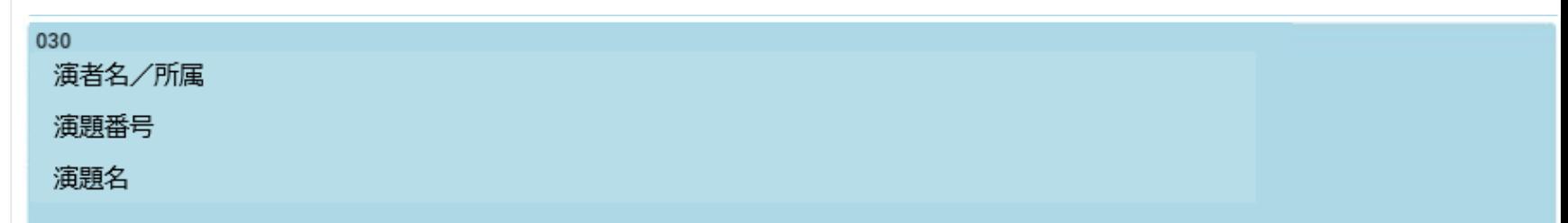

#### 下のボタンをクリックして登録してください。

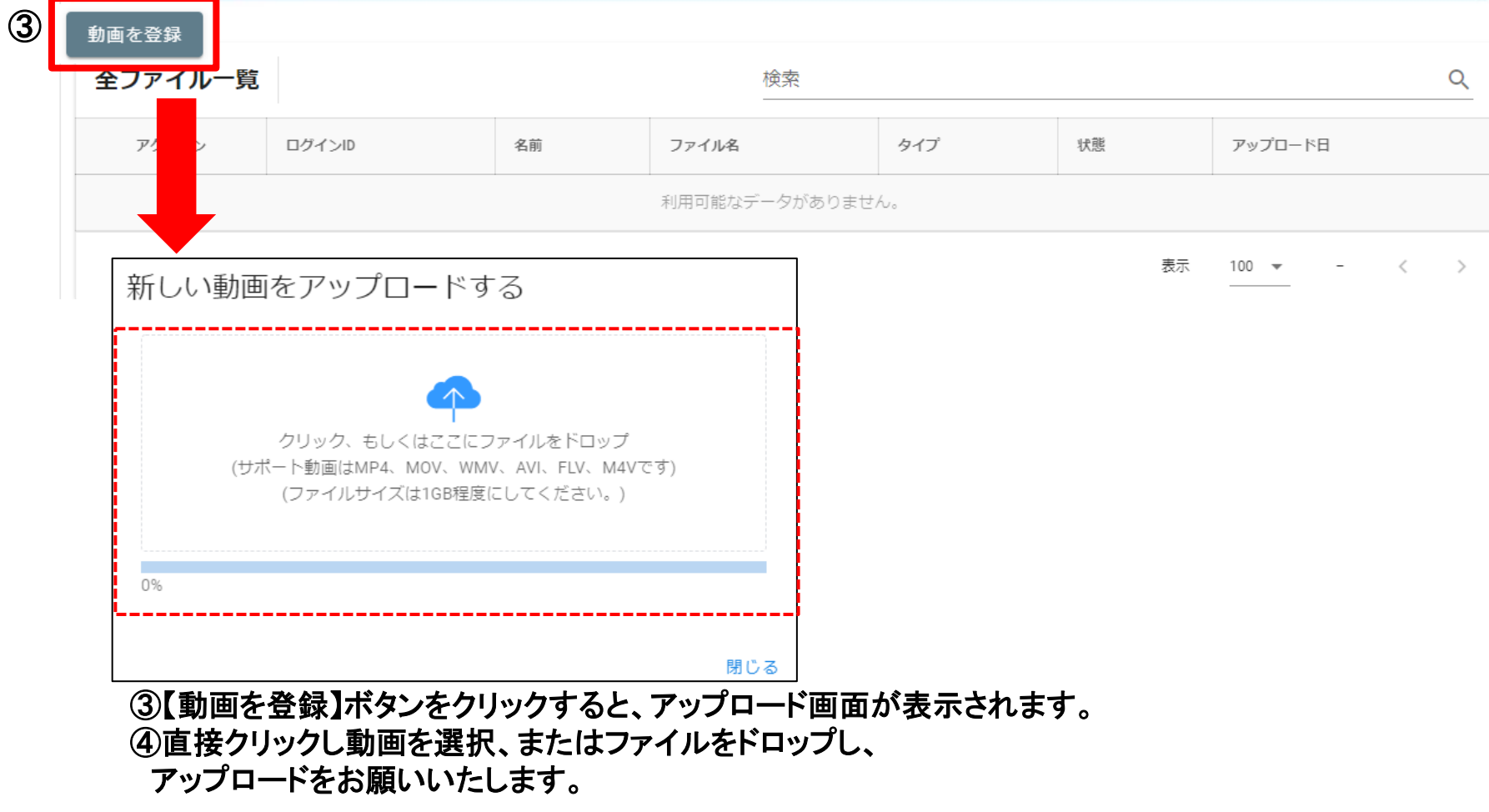

#### **第32回特定非営利活動法人 日本顎変形症学会総会・学術大会**

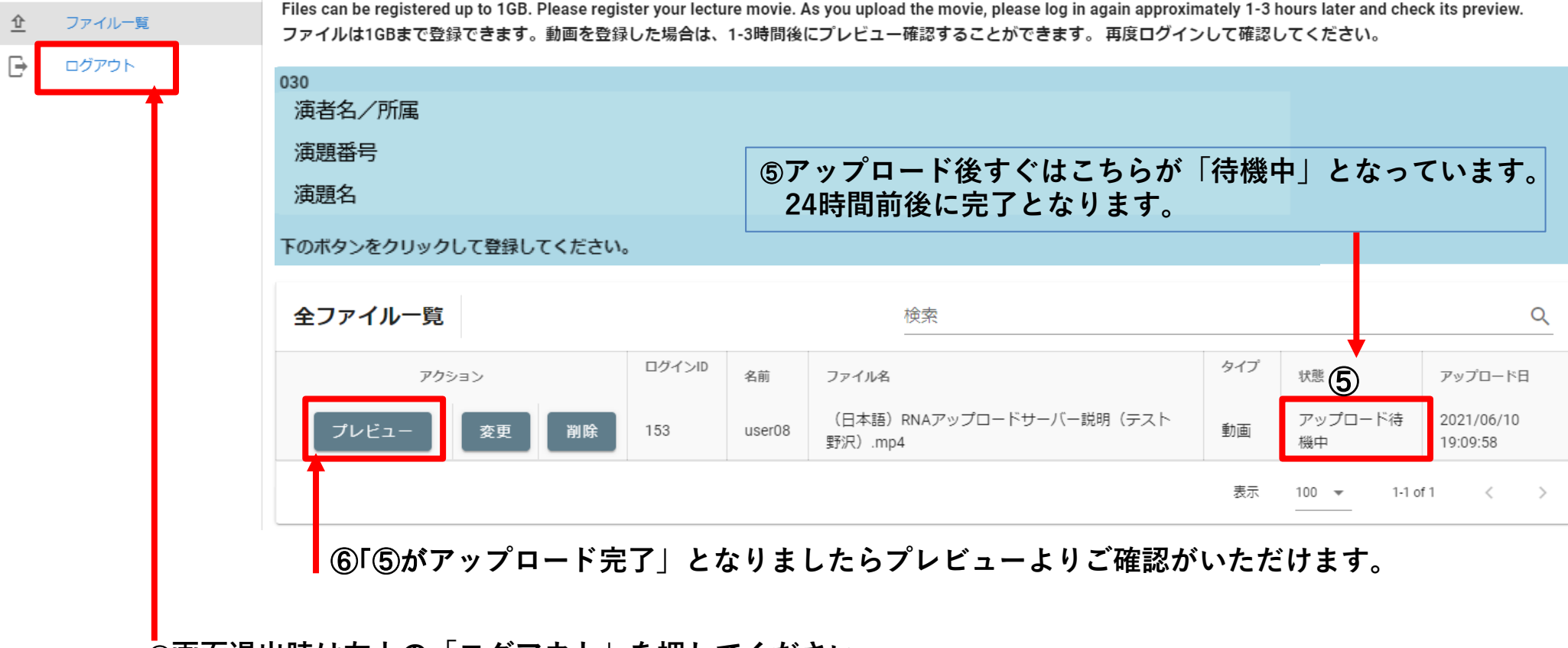

⑦**画面退出時は左上の「ログアウト」を押してください。**

**※データ登録後、完了メールが配信されますので、ご確認ください。**

## アップロード方法についてご不明な点は下記へ ご連絡いただきますようお願いいたします。

第32回日本顎変形症学会総会・学術大会 Web開催サポートデスク jsjd32-support@web-taikai.com